# RENESAS

# Getting Started with the Renesas RX65N Cloud Kit

#### **Required Resources**

To build and run the RX65N Cloud kit example, you will need following resources:

#### **Development tools & software**

- e<sup>2</sup>studio IDE v7.4.0 (<u>e2studio download</u>)
- Renesas CC-RX compiler v3.01 (<u>CC-RX Compiler download</u>)

#### Hardware

- Renesas RX65N Cloud kit, P/N: RTK5RX65NDSODOODBE
- Renesas RX65N Cloud kit Application Example downloaded (<u>www.renesas.com/rx65n-cloud</u>)
- PC running Windows 7 or 10; the Tera Term console, or similar application; and an installed web browser (Google Chrome, Internet Explorer, Microsoft Edge, Mozilla Firefox, or Safari).
- Wi-Fi internet access

Before you begin, see <u>Prerequisites</u>.

If you do not have an RX65N Cloud Kit, you can order one from Renesas.

# **Setting Up Your Environment**

Amazon FreeRTOS for the RX65N Cloud kit uses e<sup>2</sup>studio IDE and CC-RX compiler. Before you begin, install the IDE and compiler to your machine:

#### To install e<sup>2</sup>studio:

- Browse to <u>e2studio</u> and choose **Download Software. Make sure to use** e<sup>2</sup>studio version 7.4.0 or later.
- 2. Unzip and run the installer. Follow the prompts for the installation.

#### To install CC-RX Compiler:

- Browse to <u>CC-RX Compiler</u> and choose **Download Software. Make sure to use** CC-RX compiler version 3.01.00.
- 2. Unzip and run the installer. Follow the prompts.

**Note:** You will need to register on the Renesas website to download the software. The CC-RX compiler is evaluation version only and valid for 60 days.

If you experience issues during installation, contact Renesas Support

## **Connecting a Debugger**

1. Assemble the kit as below.

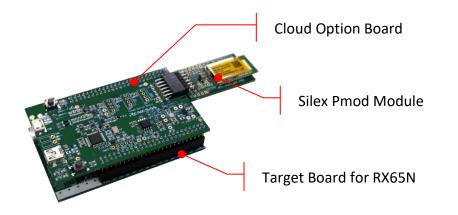

- 2. Make sure to connect Silex PMOD Wi-Fi module on CN5.
- 3. Connect USB cable from Cloud Option board (Top board) CN6 and CN18 to spare USB port on your PC.
- 4. Connect USB cable from Target board connector ECN1 (Bottom board) to a spare USB port on your PC. This will connect on board E2 Lite debugger.
- 5. The E2 Lite debugger drivers will now be installed. Note that this may take up to a minute and administrator privileges will be required.

### **Download and Build Amazon FreeRTOS**

After your environment is set up, you can download 'Renesas RX65N Cloud Kit Application Example and run the demo code.

#### **Download Amazon FreeRTOS**

- 1. Browse to the <u>Renesas Cloud Kit page</u> and download the code.
- 2. Unzip the downloaded file to a folder and make a note of the folder path. In this tutorial, this folder is referred to as BASE\_FOLDER.

**Note:** The e<sup>2</sup>studio doesn't support long path names. To accommodate the files in the Amazon FreeRTOS projects, make sure the path to the directory is less than 260 characters and does not contain spaces or special characters.

#### Import the Amazon FreeRTOS Demo Code into Your IDE

#### To import the Amazon FreeRTOS demo code into e<sup>2</sup>studio IDE

1. e<sup>2</sup>studio integrates various tools such as compiler, an assembler, debugger and an editor into a common graphical user interface. Start e<sup>2</sup>studio:

Windows<sup>™</sup> 7: Start Menu>All Programs>Renesas Electronics e2studio>e2studio Windows<sup>™</sup> 10: Start Menu>All Apps> Renesas Electronics e2studio>e2studio

- 2. In the 'Select a workspace' folder that appears, browse to the folder
  - "...BASE\_FOLDER\amazon". Click 'OK' to continue.

| e <sup>2</sup> Eclipse Launcher                                                                                                    | x      |
|----------------------------------------------------------------------------------------------------|--------|
| Select a directory as workspace<br>e <sup>2</sup> studio uses the workspace directory to store its preferences and development artifacts. |        |
| Workspace: C:\temp\amazon                                                                                                    | Browse |
| <ul> <li>Use this as the default and do not ask again</li> <li>Recent Workspaces</li> </ul>                                               |        |
| Launch                                                                                                    | Cancel |

- If it is the first time opening e<sup>2</sup>studio, the 'Toolchain Registry' window will open. In the 'Toolchain Registry' dialog select Renesas Toolchains and ensure that 'CC-RX v3.01.00' is selected. Click 'Register'. A dialog will appear "Selected Toolchains were successfully integrated with e<sup>2</sup>studio ". Click 'OK'.
- 4. In the 'Code Generator Registration' dialog click 'OK'. This window opens up first time only after installation.
- A 'Code Generator COM component register' dialog will pop-up with the text "Please restart e<sup>2</sup>studio to use Code Generator". Click 'OK'.
- 6. In the 'Restart e<sup>2</sup>studio dialog, click 'OK'.
- Once e<sup>2</sup>studio is restarted, then 'Select a workspace' window appears again with the folder path selected in step 2. Click 'OK'.

- 8. In the e<sup>2</sup>studio welcome screen, click 'Go to the e<sup>2</sup>studio workbench' arrow icon, on the far right.
- 9. Right click in the Project Explorer window, and select 'Import'.
- 10. In the import wizard, select General > Existing Projects into Workspace, and

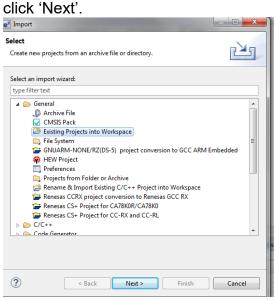

11. Click the 'Browse' button, and locate the following directory

'<BASE\_FOLDER>\amazon\demos\renesas\rx65n-cloud-kit-uart-sx-ulpgn\ccrxe2studio.

| e <sup>2</sup> Import                                                                                                    |                                                                  |                | _ <b>D</b> _ X                  |
|----------------------------------------------------------------------------------------------------|------------------------------------------------------------------|----------------|---------------------------------|
| Import Projects<br>Select a directory to sear                                                                                                    | ch for existing Eclipse projects.                                |                | $\sim$                          |
| <ul> <li>Select root directory:</li> <li>Select archive file:</li> <li>Projects:</li> </ul>                                                                                                    | C:\Temp\amazon\amazon\de                                         | emos\renesas 🔹 | Browse<br>Browse                |
| and the second second se | s\xx65n-cloud-kit-uart-sx-ulpg<br>s\xx65n-cloud-kit-uart-sx-ulpg |                | Select All Deselect All Refresh |
| •                                                                                                    | III                                                              | Þ              |                                 |

- 12. Click "Finish".
- 13. In the **Project** menu, choose **Project->Build All**. The project should build with no errors.

**Note:** There will be a warning message in build console showing that the "License manager is not installed". You can ignore this warning unless you have

the License key for the CC-RX compiler and ready to install the License manager (<u>License Manager download</u>).

#### **Configure Your Project**

7.

To configure your project, you need to know your AWS IoT endpoint and Thing name that represents your board.

#### Configure AWS IoT endpoint and Wi-Fi Credentials

- 1. Login to aws account and Click on <u>IoT Core</u> services.
- 2. In the left navigation pane, choose **Settings**.
- 3. Copy your AWS IoT endpoint from the **Endpoint** text box. It should look like <1234567890123>.iot.<use="embedded:style="text-align: center;">iot.<us=east-1>.amazonaws.com.
- 4. Open aws\_demos/application\_code/common\_demos/include/aws\_clientcredential.h and set clientcredentialMQTT\_BROKER\_ENDPOINT to your AWS IoT endpoint.

static const char clientcredentialMQTT\_BROKER\_ENDPOINT[] = "Paste AWS IoT Broker endpoint here.";

- 5. In the left navigation pane, Click on Manage-> Things, and then Click on 'Create" to create a new Thing.
- 6. In the next window, click on "Create a single thing".

| Creating AWS IoT things                                                                                                    |                       |
|----------------------------------------------------------------------------------------------------|-----------------------|
| An IoT thing is a representation and record of your phyisical device in the cloud. Any physical device needs a thing record in order to work with AWS IoT. Learn more.                   |                       |
| Register a single AWS IoT thing<br>Create a thing in your registry                                                                                                    | Create a single thing |
| Bulk register many AWS IoT things<br>Create things in your registry for a large number of devices already using AWS IoT, or<br>register devices so they are ready to connect to AWS IoT. | Create many things    |
| Enter thing Name for your IoT board.                                                                                                    |                       |
| CREATE A THING<br>Add your device to the thing registry                                                                                                    |                       |
| This step creates an entry in the thing registry and a thing shadow for your device. Name Sive your thing a name                                                                         |                       |

Open aws\_demos\application\_code\common\_demos\include\aws\_clientcredential.h.
 Specify AWS IoT thing for your board in the following #define constants from Thing pane in <u>AWS IoT console</u>.

#define clientcredentialIOT\_THING\_NAME "Paste AWS IoT Thing name here."

9. Click next. In next window click on "Create Certificate"

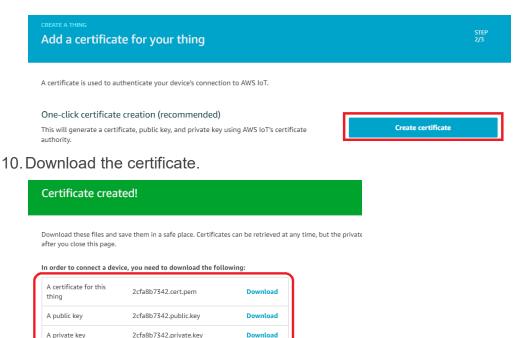

11. Open aws\_demos\application\_code\common\_demos\include\aws\_clientcredential.h. Enter SSID and password for the network in the following #define statement.

| #define | clientcredentialWIFI_SSID     | "Paste <u>Wi-Fi</u>          | SSID here."     |
|---------|-------------------------------|------------------------------|-----------------|
| #define | clientcredentialWIFI_PASSWORD | "Paste <u>Wi</u> - <u>Fi</u> | password here." |

Make sure to save your changes.

#### Configure certificate and private key

The certificate and private key must be hard-coded into the Amazon FreeRTOS demo code. This is for demo purposes only. Production level applications should store these files in a secure location. Amazon FreeRTOS is a C language project, and the certificate and private key must be specially formatted to be added to the project.

#### To format your certificate and private key

1. In a browser window, open certificate configuration tool from project

<BASE\_FOLDER>\tools\certificate\_configuration\CertificateConfigurator.html.

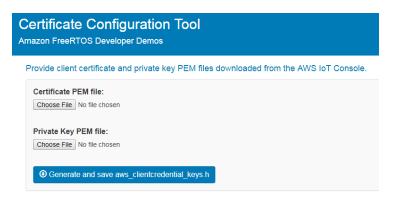

- 2. Under **Certificate PEM file**, choose certificate.pem.crt you downloaded from the AWS IoT console in previous step.
- 3. Under **Private Key PEM file**, choose private.pem.key you downloaded from the AWS IoT console in previous step.
- 4. Choose Generate and save aws\_clientcredential\_keys.h, and then save the file in<BASE\_FOLDER>\demos\common\include. This overwrites the file aws\_clientcredential\_keys.h in the directory.

#### **Run the FreeRTOS Demo**

To run the Amazon FreeRTOS demos on the RX65N Cloud Kit:

- 1. Sign in to the <u>AWS IoT console</u>.
- 2. In the left navigation pane, choose **Test** to open the MQTT client.
- 3. In the **Subscription topic** text box, type '**freertos/demos/echo**', and then choose **Subscribe to topic**.
- 4. Rebuild the project, "Project->Build All".
- 5. Connect RX65N Cloud kit board, on board E2 Lite Debugger to PC using USB cable.
- The debugging can be started by clicking the 'Run-> Debug Configuration'. Click the symbol "aws\_demos HardwareDebug" under 'Renesas GDB Hardware Debugging' by expanding the list.

| e <sup>2</sup> Debug Configurations                                                                                                    |                                                                                                    |                                           |
|----------------------------------------------------------------------------------------------------|----------------------------------------------------------------------------------------------------|-------------------------------------------|
| Create, manage, and run configuration                                                                                                    | 15                                                                                                    | Ť.                                        |
| Ype filter text         © //C++ Application         © //C++ Remote Application         © GDB Ardware Debugging         © GDB Depo/CD Debugging         © GDB Simulator Debugging (RH850         Java Applet         Java Application         ▶ Launch Group          Remote Debugger         Remote Debugger         Remease GDB Hardware Debugging         © Renesas Ginux Application         © Renesas Simulator Debugging (RX,         Ĩ Target Communication Framewor | Name: aws_demos HardwareDebug Main Debugger Startup Project: aws_demos C/C++ Application: HardwareDebug/aws_demos.x Build (if required) before launching Build Configuration: Select Automa Enable auto build Use workspace settings | Browse<br>Variables Search Project Browse |
| Filter matched 17 of 19 items                                                                                                    |                                                                                                    | Debug Close                               |

7. Click the **'Debugger**' tab, then the **'Connection Settings**' secondary tab. Review the settings listed in the screenshot below.

| Debug hardware: E2 Lite (RX) V Target       | Device: R5F565NE |     |
|---------------------------------------------|------------------|-----|
| GDB Settings Connection Settings Debug Tool | Settings         |     |
| ✓ Clock                                     |                  | ~   |
| Main Clock Source                           | EXTAL            | ~   |
| Extal Frequency[MHz]                        | 24.0000          |     |
| Permit Clock Source Change On Writing I     | Yes              | ~   |
| Connection with Target Board                |                  |     |
| Emulator                                    | (Auto)           |     |
| Connection Type                             | JTag             | ~   |
| JTag Clock Frequency[MHz]                   | 6.00             | ~   |
| Fine Baud Rate[Mbps]                        | 1.50             | × . |
| Hot Plug                                    | No               | ~   |
| v Power                                     |                  |     |
| Power Target From The Emulator (MAX 20      | No               | ~   |
| Supply Voltage                              | 3.3V             | ~   |
| ✓ CPU Operating Mode                        |                  |     |
| Register Setting                            | Single Chip      | ~   |

i.

- Click the 'Debug' button to download the code to the target board to begin debugging. A firewall warning may be displayed for 'e2-server-gdb.exe'. Select the check-box for 'Private networks, such as my home or work network', and click 'Allow access'.
- 9. e<sup>2</sup>studio may ask you to change to the 'Renesas Debug Perspective'. Click 'Yes'.

10. Once the code has been downloaded, click the 'Resume' button to run the code up to the first line of the main function. Click 'Resume' button again to run the target through the rest of the code.

In the AWS IOT console MQTT client, you should see the MQTT messages sent by your device.

#### Note:

Please visit the following GitHub repository to get the latest projects (prototype), but not yet certified for other Renesas devices, compilers, and target boards.

https://github.com/renesas-rx/amazon-freertos

#### Troubleshooting

If no messages appear in the AWS IoT console, try the following:

- 1. Check that your network credentials are valid.
- 2. Verify the Wi-Fi connection and key to make sure the connection is working.